# **Manual de Uso de la Aplicación SIMAP 2.0**

Bienvenido a la nueva aplicación SIMAP v2.0. En este breve manual explicaremos como utilizar la nueva aplicación para hacer pedido de reparaciones al Departamento de Mantenimiento

Asimismo nos permitirá una trazabilidad más clara de nuestros pedidos, como a la vez, poder imprimir nuestros pedidos o poder exportar nuestras solicitudes a un Excel para un seguimiento pormenorizado.

La nueva aplicación se encuentra en el mismo dominio donde se encontraba la anterior con lo cual solo tendremos que escribir en nuestro navegador la siguiente dirección y le damos Enter:

[http://simap.mdp.edu.ar](http://simap.mdp.edu.ar/) **(no es necesario agregar las www delante)**

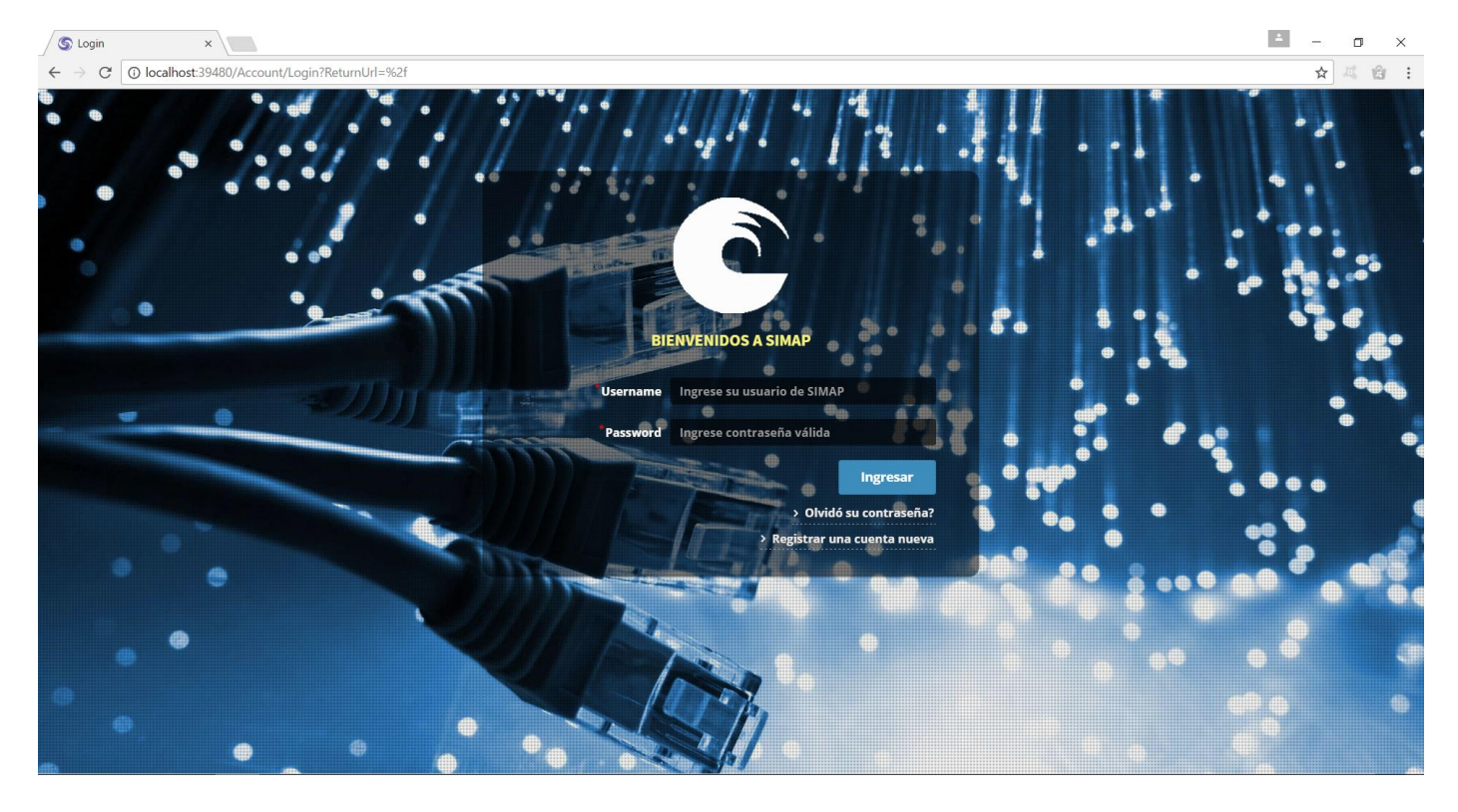

Se nos presentara esta pantalla, en la cual ingresaremos nuestro usuario de Simap habitual seguido de la contraseña:

**123456789.** Si no recordamos nuestro usuario, y en su momento presentamos la nota para el alta del Simap, podemos utilizar el link "Olvido su Contraseña" ingresando el mail que se presentó en la nota en dicho momento. Una vez que ingresamos al sistema podremos ver la siguiente pantalla de inicio

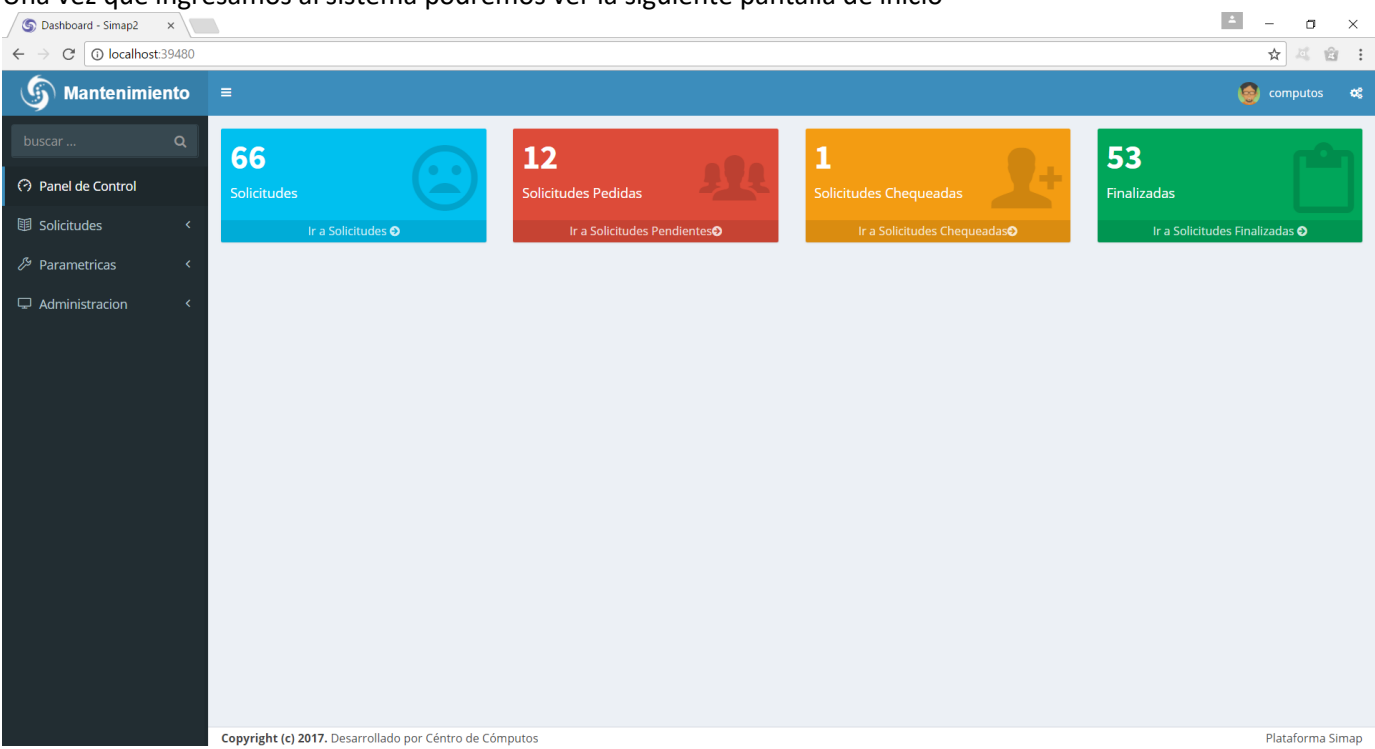

En dicho panel de control, separado por colores ahora vamos a poder observar un registro totalizador de nuestros pedidos separados por 4 categorías básicas:

**Solicitudes**: Son los pedidos de mantenimiento históricos desde que se creó la dependencia en el sistema **Solicitudes Pedidas**: Son los pedidos de reparación que aun el Dpto. de Mantenimiento no ha podido leer. **Solicitudes Chequeadas**: Son los pedidos de reparación que el Dpto. de Mantenimiento, ha leído y le cambió el estado para que el usuario que solicitó dicho pedido sepa que su orden se está procesando. **Solicitudes Finalizadas**: Son las solicitudes de reparación que se han realizado y el Dpto. de Mantenimiento cambio su estado a Finalizado

Si hacemos clic en Solicitudes o usamos el Menú de la Izquierda, y buscamos Solicitudes, se nos presentará una pantalla similar a esta

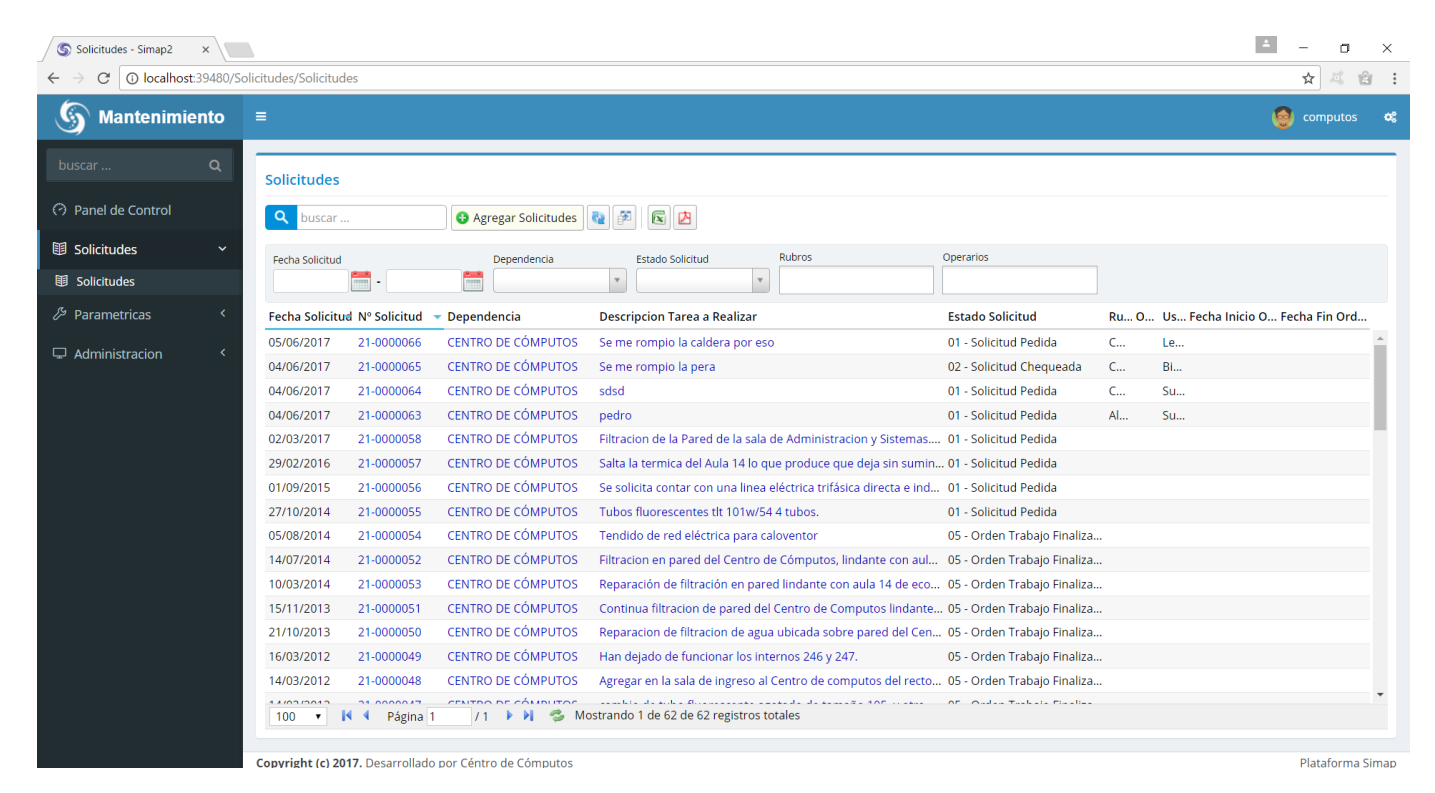

En esta grilla podremos observar el histórico de nuestros pedidos con su Fecha, el Nº de Solicitud, la Dependencia a la cual Pertenece, La descripción que realizamos y el estado en el que se encuentra (entre otros datos) Para realizar un pedido nuevo debemos hacer clic en el botón "Agregar Solicitudes".

**C** Agregar Solicitudes

Aparecerá un cuadro de dialogo similar a este.

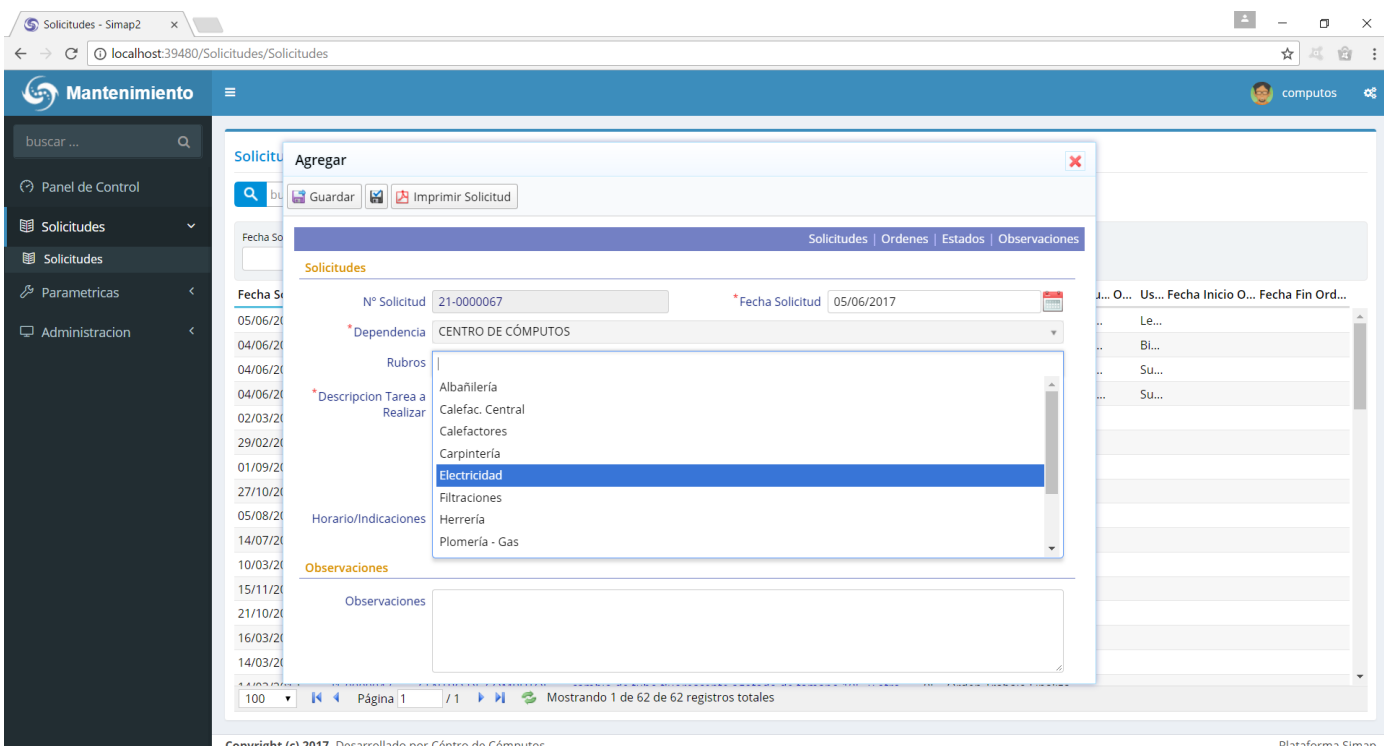

Algunos datos se llenarán automáticamente, nosotros deberemos escoger el rubro (si así lo queremos ya que no es obligatorio y además puede ser corregido por el Dpto. De Mantenimiento luego).

Realizamos una descripción de la tarea a realizar y aportamos datos de horario y como llegar al lugar (si fuera una dependencia de difícil acceso). Nuestra solicitud quedara conformada similar a esta

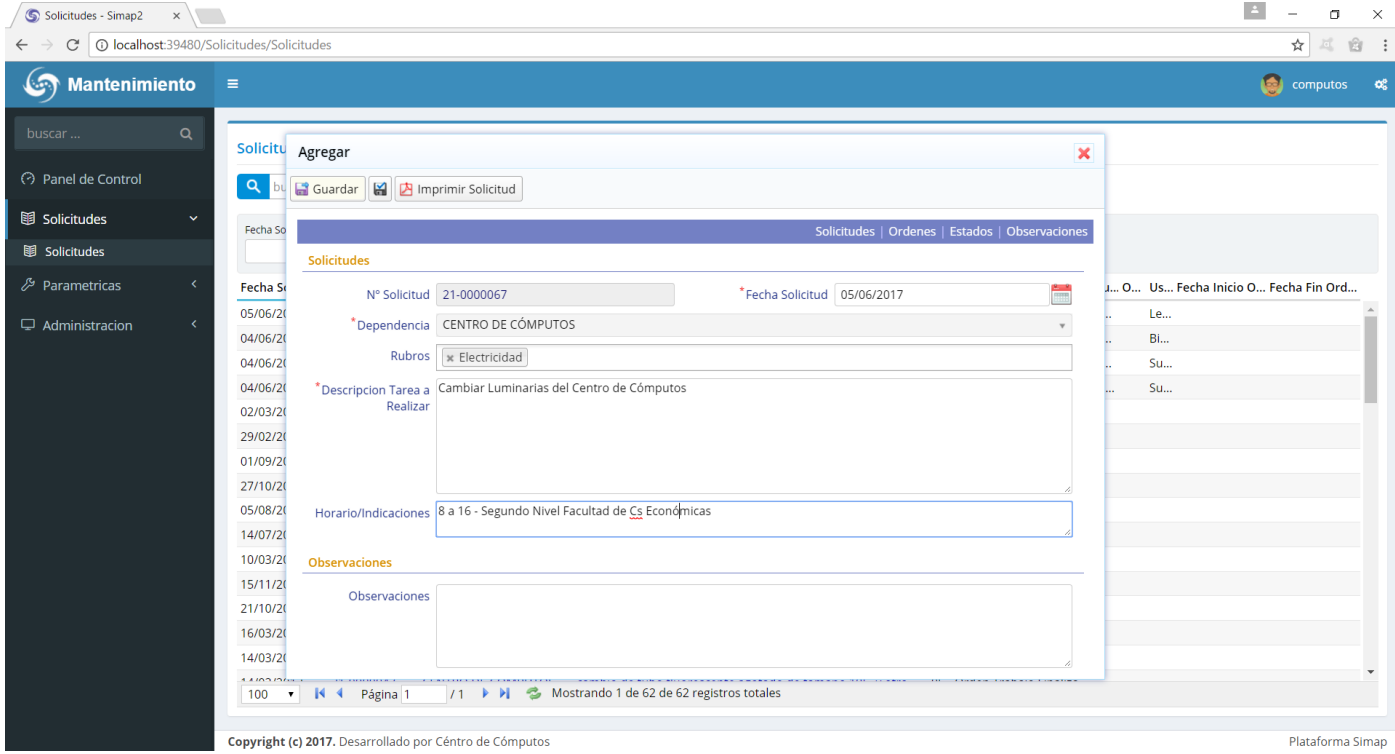

Una vez que la finalizamos, hacemos clic en "Guardar" y ya podremos verla en nuestra lista de solicitudes, con el estado "01- Solicitud Pedida"

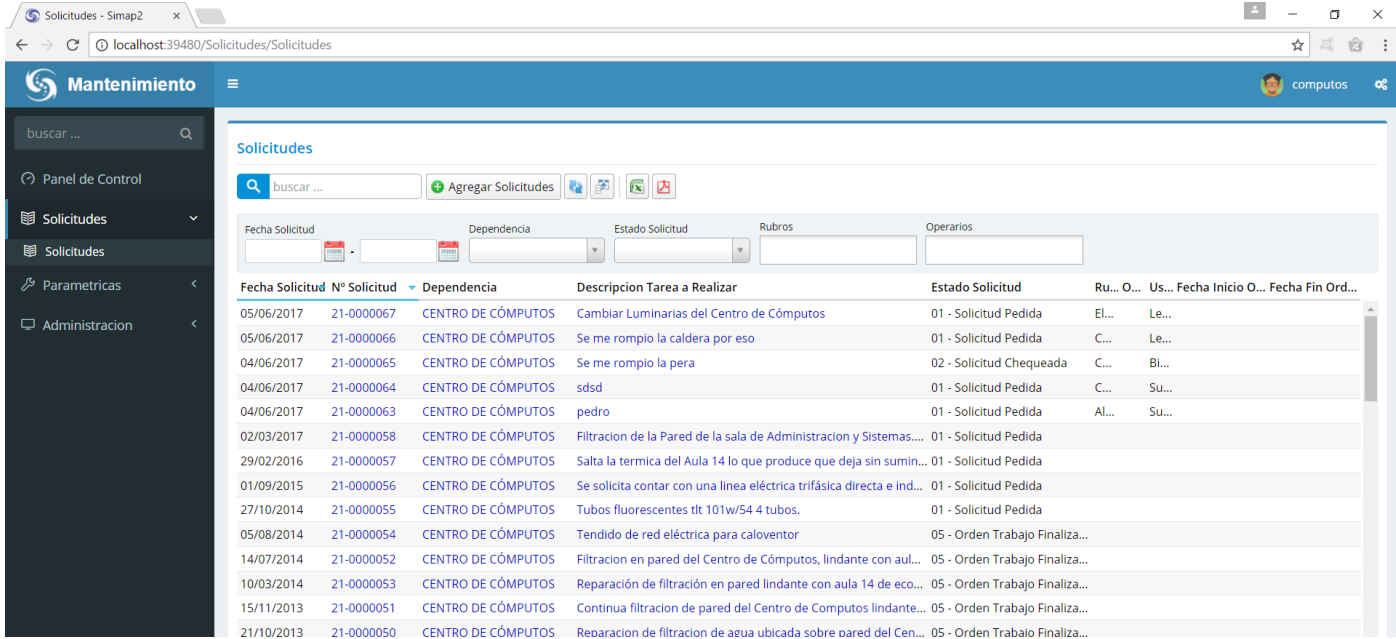

Habiendo realizado esto y al visualizarla en la grilla, nuestro pedido ya ha finalizado. El Dpto. De Mantenimiento ya puede visualizar nuestra solicitud y darle curso, en función de sus prioridades y recursos disponibles para realizar la tarea.

# **01-11-2017 – Imágenes en su Solicitudes (Nueva Característica Agregada)**

Hemos agregado esta característica, para que cuando confeccione su solicitud de reparación pueda agregar imágenes que Ud. crea conveniente para que ayuden al personal de Mantenimiento a clarificar su problemas. Para hacer esto, haga clic en el botón "Seleccione Archivo". Busque su imagen y agréguela. Puede agregar todas las imágenes que crea Pertinente

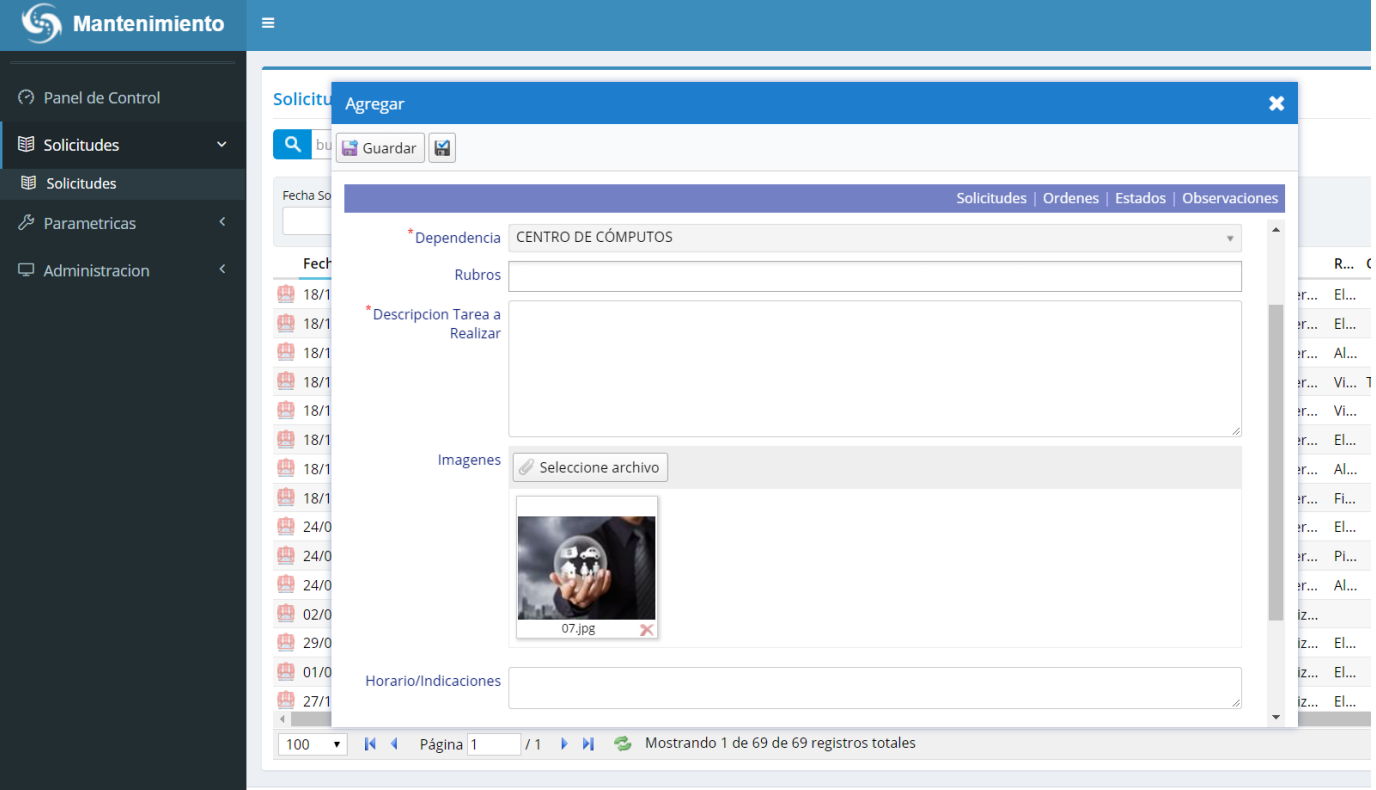

# **15-03-2018 – Adjunte Audios Explicativos (Nueva Característica Agregada)**

Hemos agregado esta característica, para que cuando confeccione su solicitud de reparación pueda adjuntar un audio explicativo (complementario al texto de la tarea a realizar) para que pueda explicar con sus propias palabras que es específicamente lo que necesita que el personal de Mantenimiento realice en su Dependencia. El audio debe adjuntarlo desde su computadora como si fuera un archivo más. De momento la característica de agregarlo directamente desde el **teléfono celular no está disponible** por una cuestión de permisos de la red de la UNMDP. Ud. debe grabar el audio, bajarlo de su teléfono a su computadora y luego adjuntarlo como un archivo más.

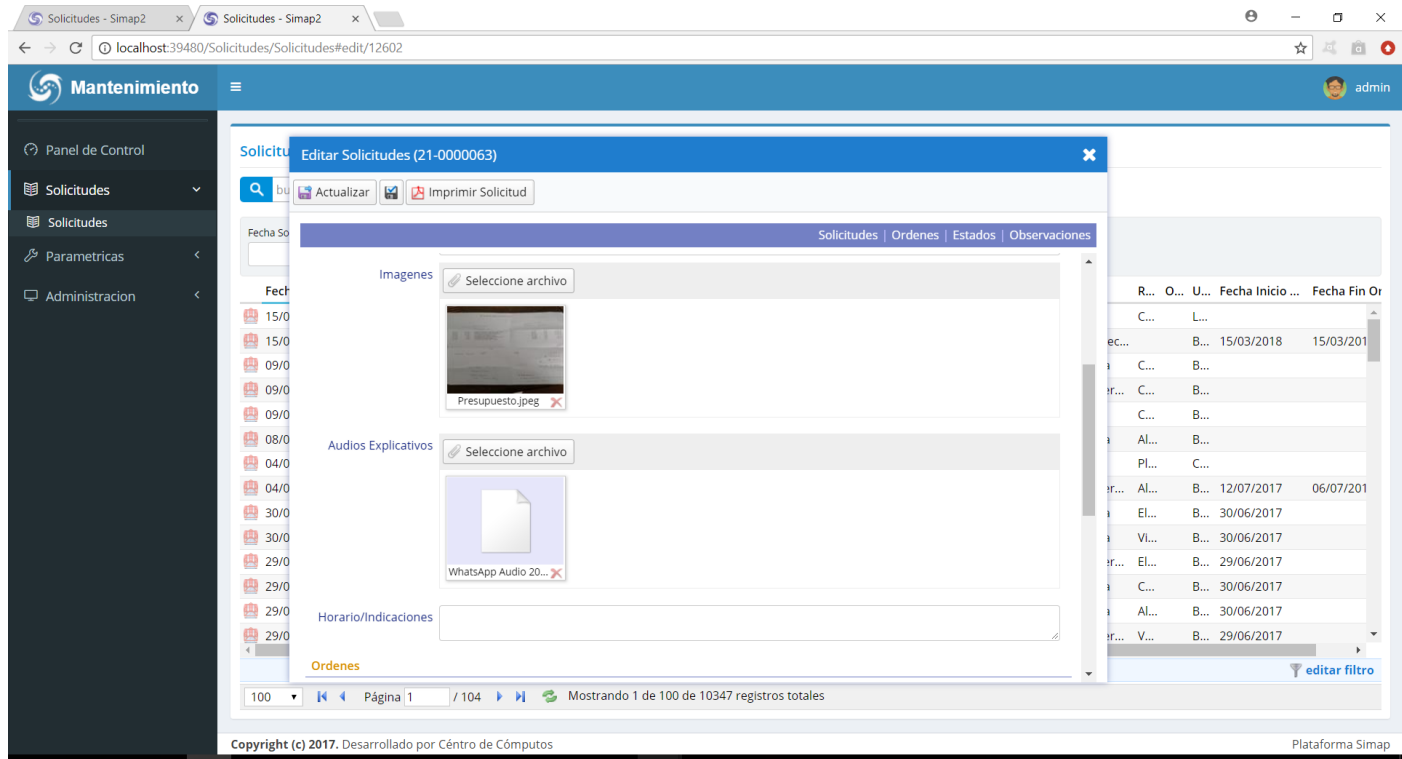

Si bien esta característica está pensada para adjuntar Audios, Ud. puede adjuntar toda clase de archivos, desde un video (que no supere los 20mb) imágenes, pdf, etc.

Una vez que Mantenimiento ha decidido darle curso a solicitud le cambiará el estado a "02-Solicitud Chequeada". Esto significa que se está juntando los recursos y/o el personal para realizar la tarea. El sistema nos lo informara en el cuadro de control pertinente.

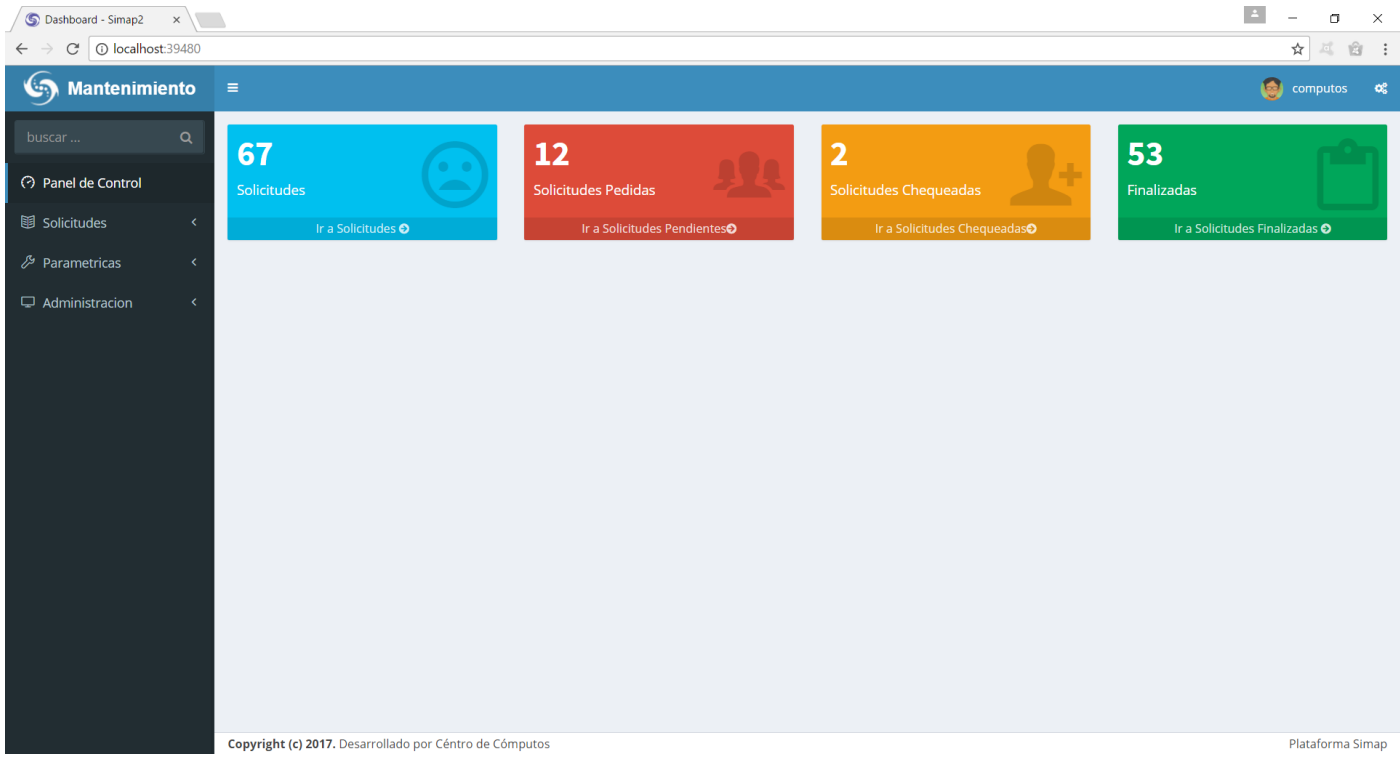

Ahora podemos visualizar 2 Solicitudes Chequeadas, eso significa que nuestro pedido cambió de estado por el Dpto. de Mantenimiento. Si hacemos clic en "Solicitudes Chequeadas" Veremos todas nuestras solicitudes Chequeadas:

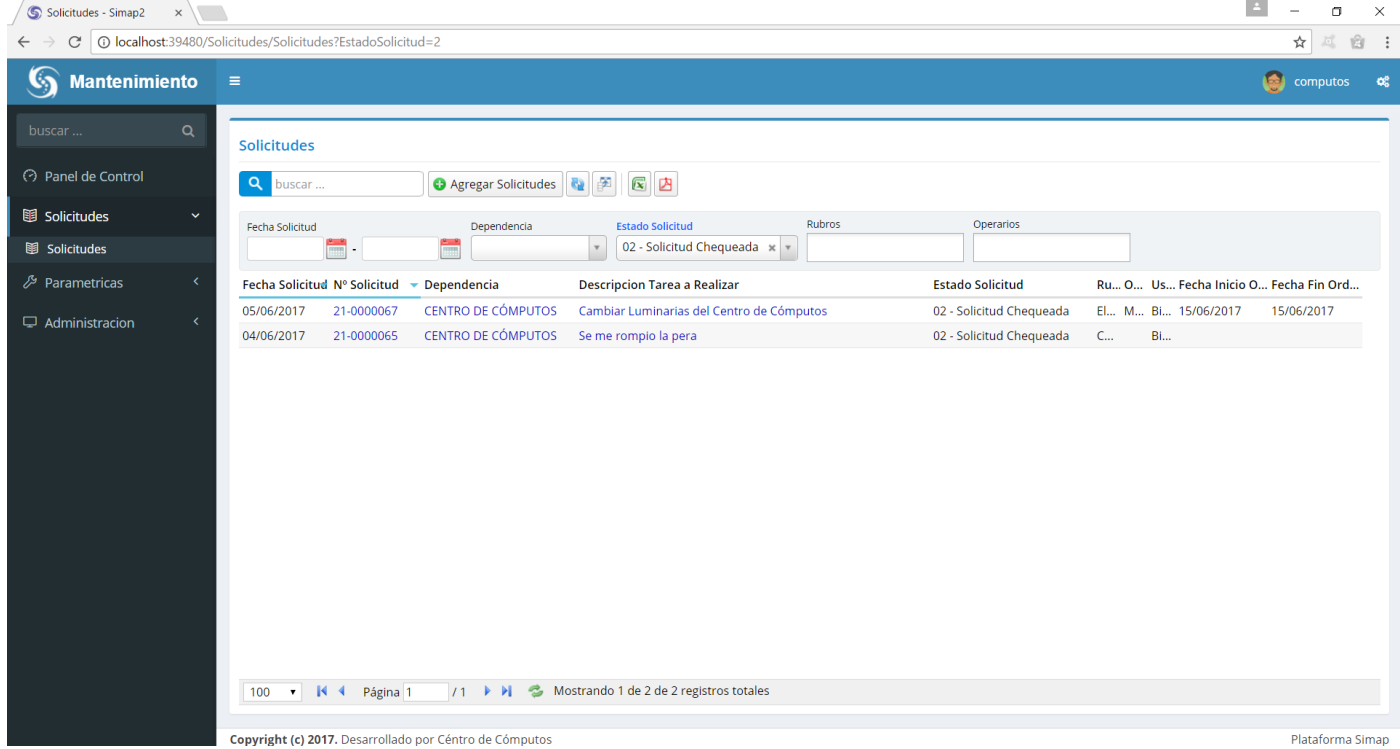

Como podemos observar en la grilla se muestran ahora solo las 2 solicitudes que Mantenimiento nos ha chequeado. Si prestamos atención veremos que la lista de selección "Estado Solicitud" se encuentra de color Azul y tiene la opción "02-Solicitud Chequeada" seleccionada. Estas listas de selección nos permiten filtrar nuestra grilla de

solicitudes de la manera más diversa. Podemos filtrar por Fechas por Estados, por Rubros y Operarios. Además

**Q** 

siempre tenemos la opción de Exportar a Excel o a un PDF

Una vez que mantenimiento, puede ejecutar la tarea, los operarios se harán presente en el sector y realizaran la operación. Una vez que lo hayan solucionado, Mantenimiento hara un último seguimiento sobre la solicitud marcándola como finalizada.

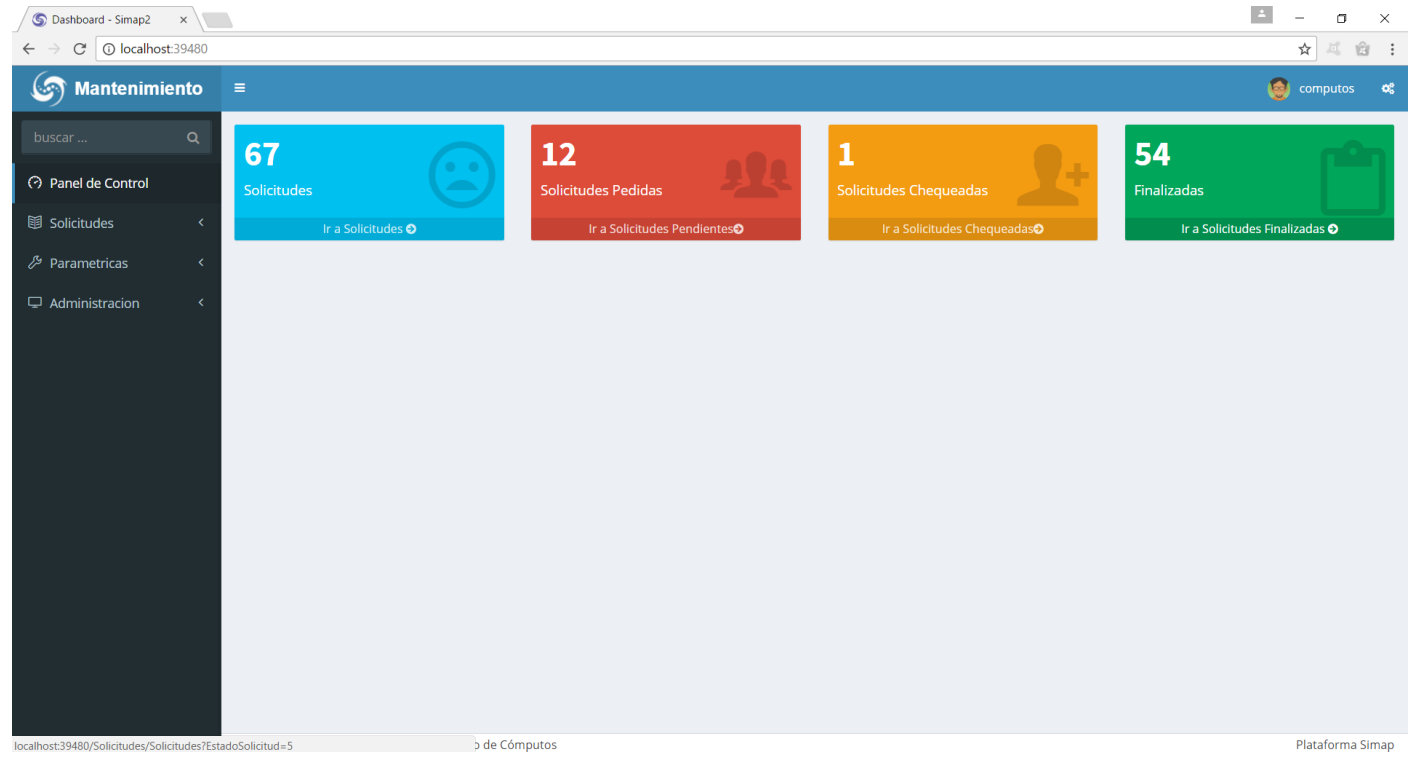

#### Si hacemos clic en Finalizadas

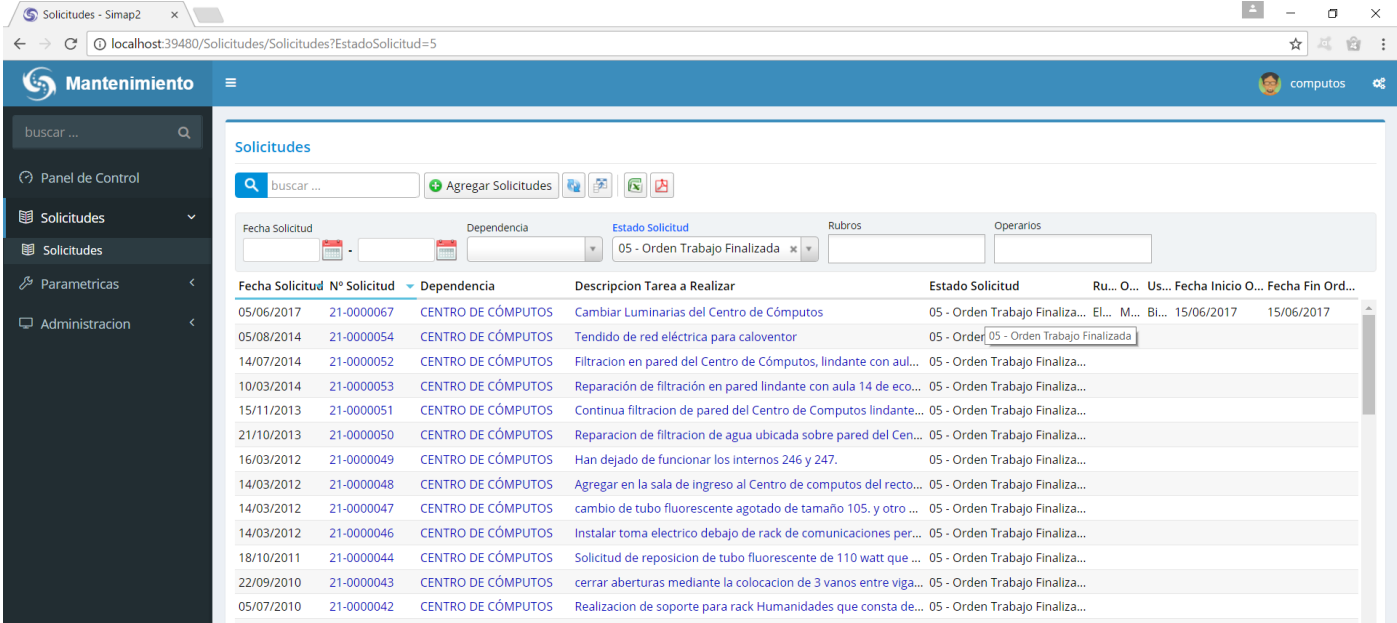

### **Como cambiar mi contraseña por defecto**

Esta nueva aplicación de SIMAP ha sido migrada de la versión original y por eso conserva las dependencias, solicitudes y usuarios originales. Como idea para darle un poco más de robustez, ahora permitiremos a los usuarios recuperar sus contraseñas y cambiarlas. Para cambiar la contraseña por defecto (123456789) hay que hacer clic en el nombre de usuario y luego en el botón "Contraseña"

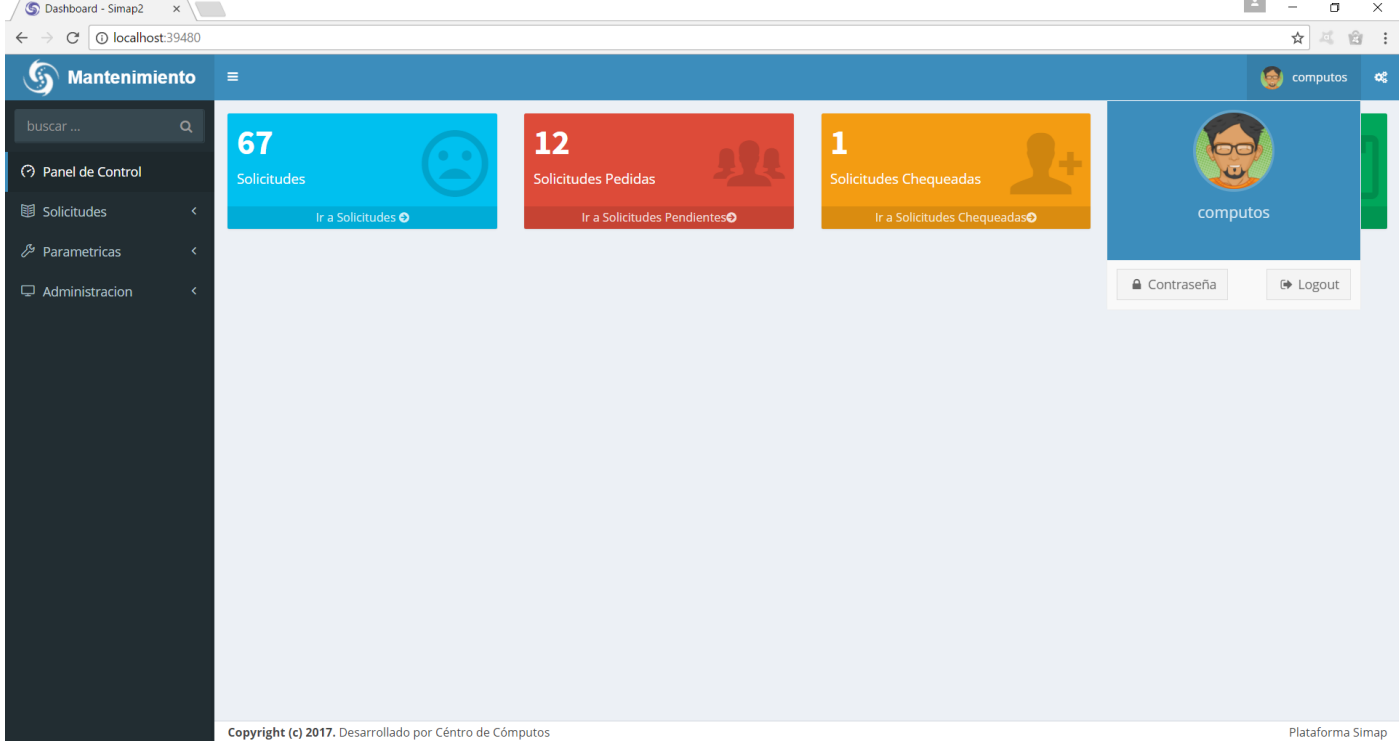

#### Una vez que hacemos clic en dicho botón se nos presenta un formulario como este

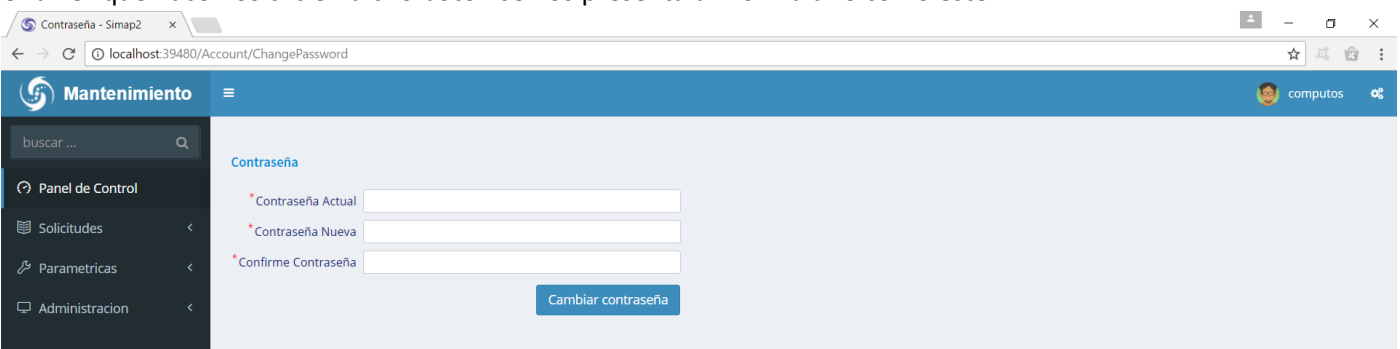

Ahí pondremos la contraseña actual. Y luego ingresaremos nuestra nueva contraseña. La misma tiene que ser mayor a 7 caracteres y contener algún numero: Ej.: Computos2017

**Por dudas o sugerencias contactarse a:**

**simap@mdp.edu.ar**